1.ご注意

・パソコンで視聴される場合、WebブラウザまたはZoomアプリからご視聴できます。 (Zoomアプリ、⼜はブラウザが最新版になっているかをご確認ください。)

- ・スマートフォンやタブレットで視聴される場合、Zoomアプリのインストールが必要です。
- ・無線(Wi-Fi/モバイル通信)で接続される場合、電波の良い場所でご視聴ください。
- ・参加者のマイク⾳声・カメラ映像は配信されません。
- ・ご使⽤の端末のセキュリティ制限によりZoomを利⽤できない場合がございます。

2.パソコンのZoomアプリから

①アプリのダウンロード 下記Zoomダウンロードページからアプリ ケーションをダウンロード・インストールしてください。 【Zoom公式サイト】 https://zoom.us/support/download

②Zoomアプリの起動 参加⽤URLを開くと、Zoomを開きますか?の ダイアログが表⽰されますので、【Zoom Meetingsを開く】を選択してください。

②メールアドレスとお名前を入力 以下のような画面が表示されたら、【メール アドレス】と【名前】を入力し、【Webセミ ナーに参加】ボタンをクリックしてください。

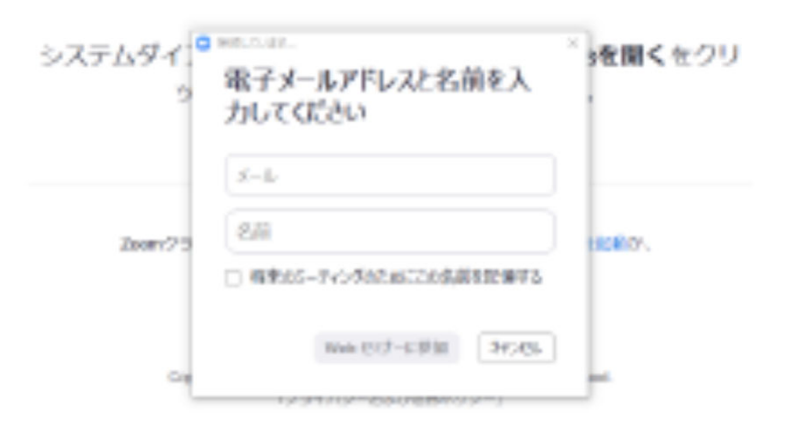

# 3.スマートフォン・タブレット端末から

①アプリのダウンロード

下記のQRコードをスキャンし、お使いの端 末にZoomアプリをインストールしてくださ い。

iPhone/iPadシリーズ Android端末

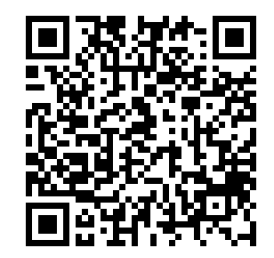

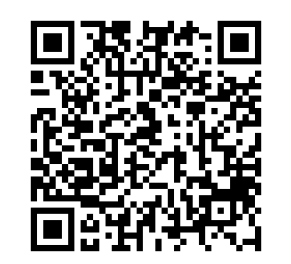

(2)表示名とメールアドレスを入力し、シンポジウ ムに参加

参加URLにアクセスするとアプリが開き、メー ルアドレス等の入力画面が表示されます。 【表示名】にお名前を入力し、【メールアドレ ス】欄にアドレスを入力すると【OK】ボタンが タップできるようになるので、タップして参加し てください。

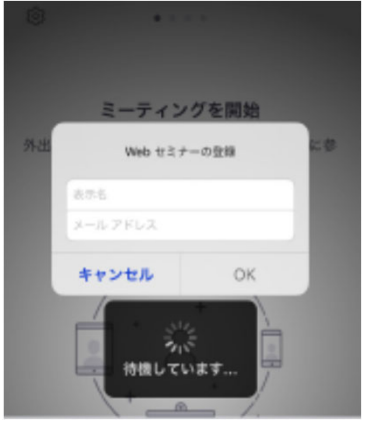

4.パソコンのWebブラウザから

①参加URLにアクセス後、以下の画面が表示 されましたら、【ミーティングを起動】のリ ンクをクリックしてください。

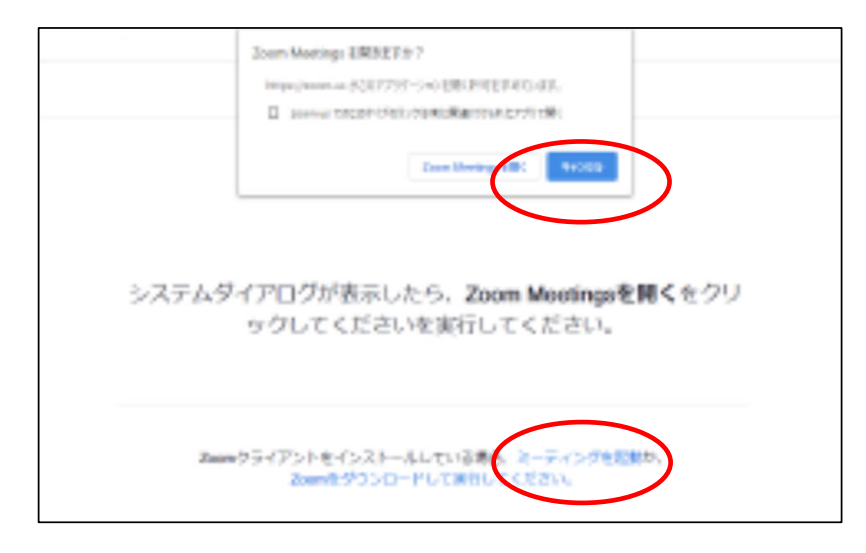

※「アプリケーションをダウンロード」や「Zoom Meetengsを開きますか?」などの表示が出たら、 【キャンセル】を押してください。

②次に、画面が切り替わったら【ブラウザから 起動してください】をクリックしてください。

③【お名前】を入力し、【私はロボットではあ りません】のチェックボックスにチェックを入 れ、参加ボタンをクリックしてください。

④最後に、ホームページに記載している【パス コード】と、ご自身の【メールアドレス】を入 ⼒して参加ボタンをクリックしてください。